## 16 - Working Remotely & Closing Git Branches

CS 2043: Unix Tools and Scripting, Spring 2016 [1]

Stephen McDowell March 4th, 2016

## Table of contents

- 1. Working Remotely
- 2. Multiplexing
- 3. Closing a Git Branch

#### Some Logistics

- Homework:
	- How long should it be taking me?
	- THEY ARE SO LONG MAN WHY?
		- Are they really? 3 vs 5...more time...lots of fluff.
		- (poll) It's supposed to be fun. Want me to remove it?
- Evaluations: please fill them out.
	- "Stephen has a stupid face and I don't like it."
	- Criticism is welcome; please provide input on how you think it could change to be better.
	- Please fill them out, *especially* for the TAs. Feedback helps us all develop, as well as gives you the opportunity to have an impact on future students.

# Working Remotely

## Some Terminology

- $\cdot$  The server you are logging into is called the **remote** (host).
- The user (you) are referred to as the client.
- If you obtain access to a *cluster* (many individual nodes presented together), you may encounter terms such as:
	- The master node (sometimes called head).
	- The slave nodes (the workers).
	- $\cdot$  You often are only allowed to log into the master node.
	- $\cdot$  There is usually a queuing system (e.g.  $qsub$ ) that submits jobs that get farmed out to the slaves.
	- $\cdot$  In most scenarios, you get charged by the number of cores / resources you are using.

## Using **ssh**

#### Secure Shell

#### ssh [opts] <username@remote.host

- username is the username on the *remote* host.
- **remote.host** is the url of the server you want to log into.
	- IP Address: 128.253.141.42
	- Symbolic name: csug11.csuglab.cornell.edu
- Use l to specify username (no need for @ anymore).
- - p <port>: connect to a specific port (may be necessary depending on the server).
- Can forward graphical *programs* (NOT the entire screen):
	- Enable X11 forwarding with -X.
	- Enable "trusted" X11 forwarding with  $-Y$  (actually less secure, only use if needed).

### **ssh** by Example

- On csug (CS Undergraduate) I am sim324:
	- ssh sjm324@128.253.141.42
	- ssh sjm324@csug11.csuglab.cornell.edu
	- ssh -l sjm324 csug11.csuglab.cornell.edu
- Sweet! Hey csuq has MatLAB, can I use it?

```
>>> /usr/local/MATLAB/R2012a/bin/matlab
Warning: No display specified. You will not be able to
         display graphics on the screen.
exit()
# exit() left Matlab
>>> exit # close the ssh connection
```
• ssh -X sjm324@csug11.csuglab.cornell.edu

>>> /usr/local/MATLAB/R2012a/bin/matlab

## Connecting to Servers

- Warning: you are being *heavily* monitored. Always.
	- Think before you try to do something even *remotely* dubious.
- Cornell csug has 15 redundant servers:
	- {csug01..csug15}.csuglab.cornell.edu
	- Files you make on csug01 will appear on csug10!
	- If one is particularly slow, try another one.
- On campus, you do not need to log into the vpn.
- $\cdot$  Off campus, you do (ssh will just hang).
	- Install: http://www.it.cornell.edu/services/vpn/howto/index.cfm
	- After installing, run Cisco AnyConnect, then ssh in.
	- The vpn can be pretty laggy sometimes, oddly usually between 2am and 4am.
- Your login: NetID. Password: same as CMS / studentcenter.
- More info: http://www.it.cornell.edu/support/coecis/cis/linux.cfm

#### Lets Have Some Fun!

- Remember those permissions I keep droning on about?
- They actually *do* mean something!
	- Now that we can ssh, you are in a system with *many* users and groups, and don't have access to everything like you do on your personal computer.
- Go ahead and ssh into csug.
- Our course playground is /courses/cs2043.
	- Your personal folder: / courses/cs2043/<your\_netID>
	- The party: /courses/cs2043/zzz\_COLOR\_PARTY

## Transferring Files

#### Secure Copy

#### scp [flags] <from> <to>

- It's exactly like cp, only you are transferring over the web.
- Transfer *from* the client *to* the remote host.
- Transfer *from* the remote host *to* the client.
- Copy directories just like before using the **r** flag.
- Must specify user on the remote.
- Remote syntax: user@host.name:/path/to/file/or/folder
	- You need the : to start the path.
- If you don't have permission...you can't get it!
- More modern systems let you TAB complete across the **remote** directories :)  $\frac{10}{10}$

#### **scp** by Example

• Transfer from remote to local computer:

>>> scp sjm324@blargh.ru:/absolute/path/colorize.sh ~/Desktop/ colorize.sh 100% 3299 3.2KB/s 00:00

• Transfer from remote to local:

>>> scp sjm324@blargh.ru:~/Desktop/colorize.sh /usr/share/  $colorize$ .sh

• Transfer from the client to the remote: just reverse it.

>>> scp /usr/share/colorize.sh sjm324@blargh.ru:~/Desktop/  $colorize$ .sh

 $\cdot$  As with regular **cp**, can give a new name at the same time:

>>> scp /usr/share/colorize.sh sjm324@blargh.ru:~/new\_name.sh 100% 3299

# Multiplexing

## What is Multiplexing

- Complex combinatorial logic meant to be studied with rigor and painful effort.
- But not in this class!
- Terminal multiplexing is just the ability to:
	- Split your terminal into multiple *panes*.
	- The ability to *detach* and re-*attach* to a shell without having to close it.
	- Also a whole lot more, but we will focus on these.
- You can leave your multiplexed terminal running on the remote, and connect to it with any client you want whenever you want.
- Extremely convenient if you want to be able to work effectively with ssh.
- Unfortunately, not available to you on csug (for good reason).

#### What does it Look Like?

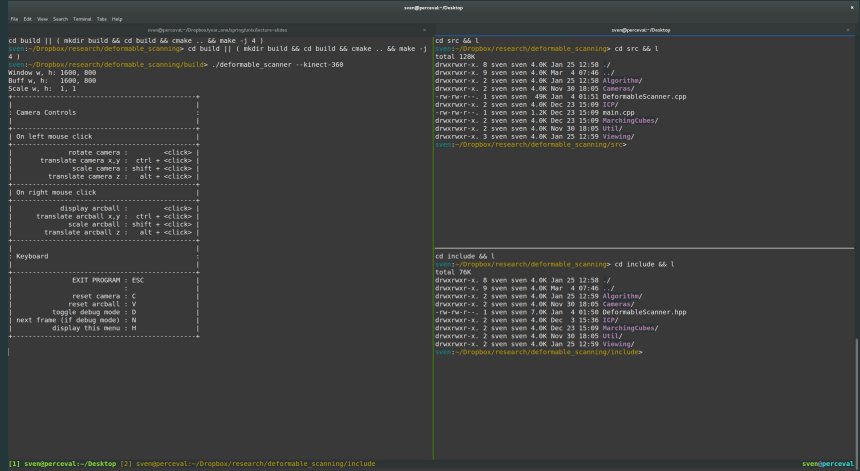

## Suggestion: **tmux**

#### Terminal Multiplexer

#### tmux

- Vanilla (no options) starts a new multiplexed instance.
- Can split into *panes* horizontally and vertically.
- Can detach (sort of put in background, but it is still running).
- Can re-attach.
- Can open new windows, sessions, panes, and more.
- tmux list-

{buffers,clients,commands,keys,panes,sessions,windows}

- ctrl+D to close current *in-focus* pane / window.

## Notes on Multiplexing

- Learn the hotkeys: http://tmuxcheatsheet.com/
- After you ssh in, just tmux attach to open the top-level session.
	- You can even automate this further, and try to attach on login.
- Where is my mouse?!!!
	- Use shift+click to highlight with your mouse.
	- May want to bring the current *pane* to full-screen temporarily with <cmd-seq>+Z.
	- <cmd-seq> is ctrl+B by default, but can change it.
	- Un-fullscreen with another <cmd-seq>+Z
- Others exist, such as terminator and screen.

## Further **tmux** Customization

- Configurations go in ~/.tmux.conf.
- Save your layouts with teamocil!
	- gem install teamocil
	- Visit their page for how to set things up: http://www.teamocil.com/
- First run tmux, then launch teamocil <name>.

Closing a Git Branch

### Closing a Branch

- AFTER you have merged a branch in and are ready to get rid of it, it is a good idea to "archive" it before deleting the branch entirely.
- You still have the history if you don't do this, but it is easier to restore / recover if you need to.

```
# http://stackoverflow.com/a/10243236/3814202
# create a "tag"
>>> git tag archive/<branchname> <branchname>
# e.g.: archive/lec13_csv lec13_csv
# by default, they do not get pushed online. but we can:
>>> git push origin archive/<branchname>
# e.g.: archive/lec13_csv
# now delete the branch locally, and on the remote
>>> git branch -d <branchname> # note: is lower case!!!
>>> git checkout master
>>> git push origin --delete <branchname> 19
```
## [1] B. Abrahao, H. Abu-Libdeh, N. Savva, D. Slater, and others over the years. Previous cornell cs 2043 course slides.